## **Instructions for Creating an NC State Qualtrics Account**

- 1. Access the [NC State Qualtrics New User Form.](https://ncsu.qualtrics.com/jfe/form/SV_4Zt45ZOFUnCeXyY?Q_JFE=qdg)
	- Read the instructions and details on each page carefully.
	- A completed form must be completed for all new Qualtrics accounts, or your registration will not go through.
- 2. Complete the registration form. **Make a note of the "access code" that will be provided to you at the end of the New User Form - you must have it for a subsequent step!**
- 3. Once you have written down the access code, click "Next." You will be automatically redirected to the NC State Qualtrics login page.
	- *Note that, although you have completed the NC State registration form, you do not have a Qualtrics account yet! You must complete the next steps to finish the account creation and registration process.*

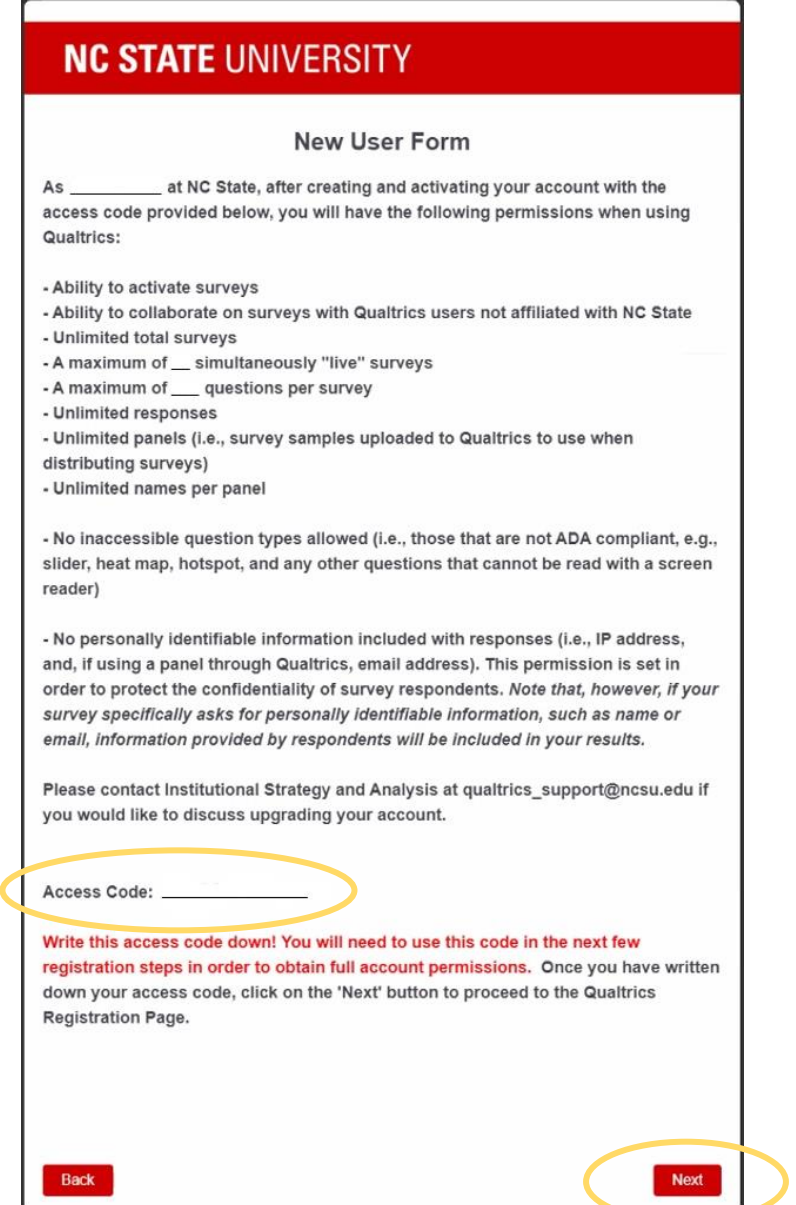

4. Leave the "Username" and "Password" fields blank. Click on "Don't have an account?" to get to the sign-up page.

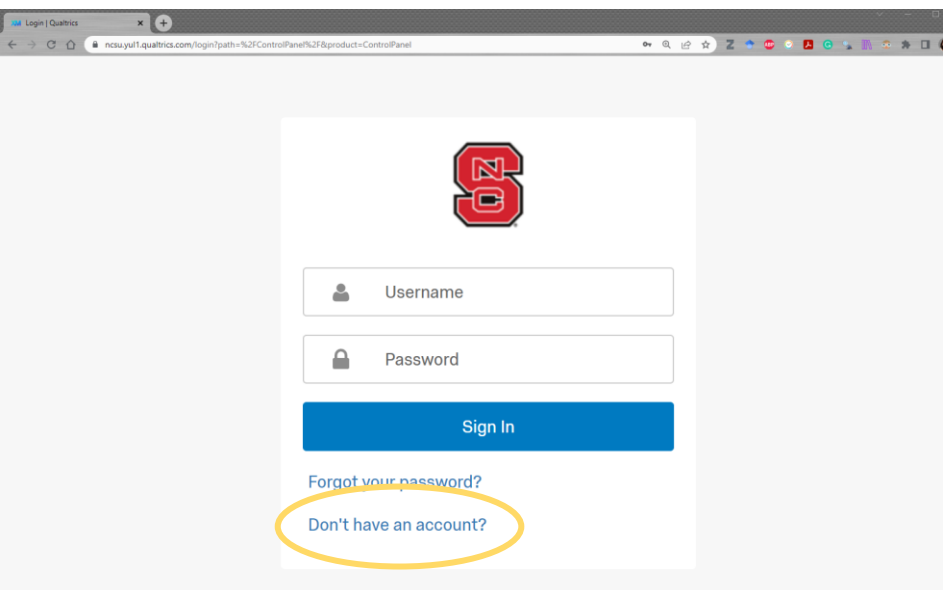

5. Fill in the fields with your email address and the access code that you were provided at the end of the New User Form. Then, click on "Sign me up."

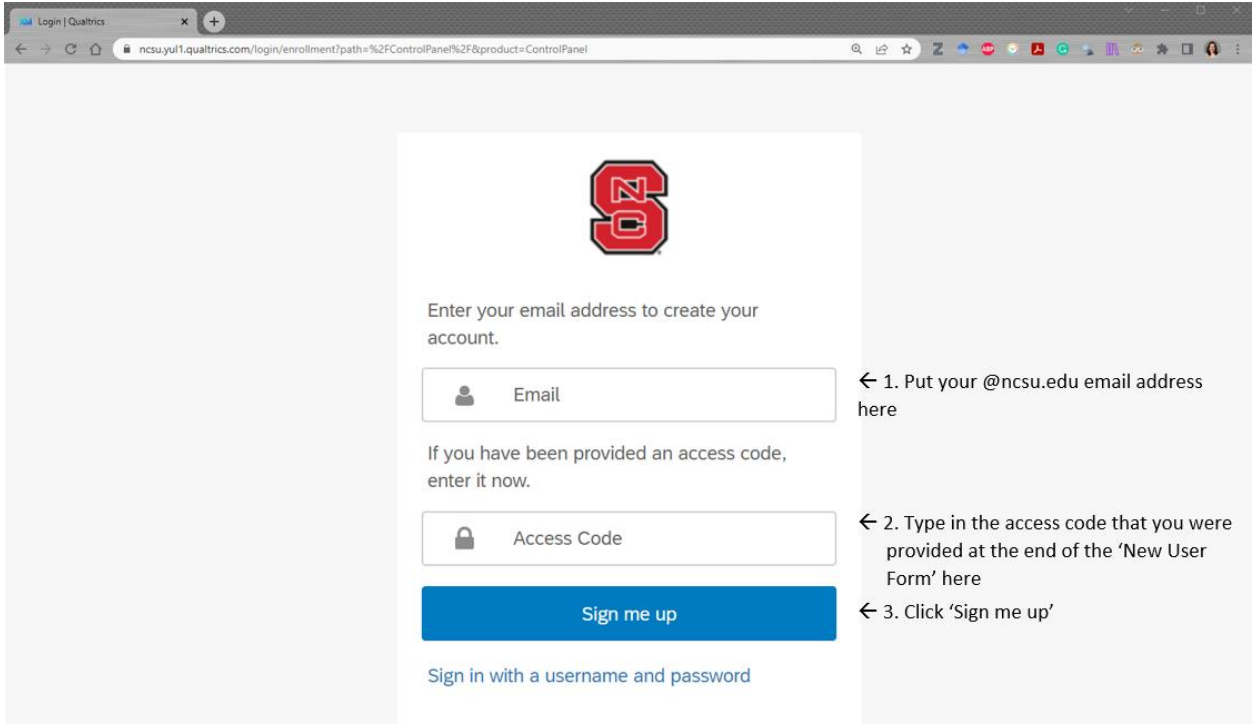

## *Troubleshooting tip:*

If for some reason you are not redirected or if you closed the new window too early, you can copy and paste the following URL into your browser to get to the sign-up page:

[ncsu.yul1.qualtrics.com/login/enrollment?path=%2FControlPanel%2F&product=ControlPanel](file://///wolftech.ad.ncsu.edu/oit/Shares/OIRP/UPA/Survey/Qualtrics/OIRP_Qualtrics_webpage/ncsu.yul1.qualtrics.com/login/enrollment%3fpath=/ControlPanel/&product=ControlPanel)

However, if you did not complete the New User Form first, you will not be able to finish registering your account under our NC State Qualtrics brand license. *Don't try to skip steps!*

If you completed the form but forgot your access code, reach out to [qualtrics\\_support@ncsu.edu.](mailto:qualtrics_support@ncsu.edu)

- 6. You will see a confirmation screen with a note saying that an email has been sent to your @ncsu.edu email address. Go to your inbox and find the email that says "Please verify your new Qualtrics account."
	- It may take a few minutes for it to appear. If you don't see it, check your spam folder for an email from Qualtrics [\(no-reply\\_surveys@ncsu.edu\)](mailto:no-reply_surveys@ncsu.edu). Be sure to whitelist this email address for future communications!

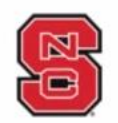

Before you can login we need to verify your email address. An email has been sent to

@ncsu.edu with instructions on how to verify your address.

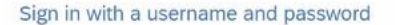

7. Open the "Please verify your new Qualtrics account" email and click on the "Verify My Email" button. A new browser window will open with the next step in the registration process.

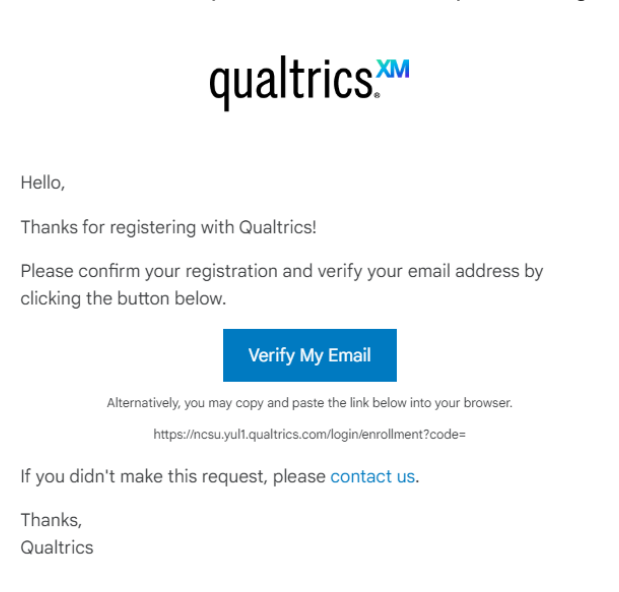

- 8. Fill out the "Please complete the enrollment" page.
	- Your username for your Qualtrics account will be your @ncsu.edu email address. You cannot change this.
	- Fill out the first box with your first name.
	- The email address field will automatically populate with your @ncsu.edu email address.
	- The next two boxes are for you to set your password. We recommend creating a strong password. You must save and remember this password for all subsequent logins.
	- Click "Create account."

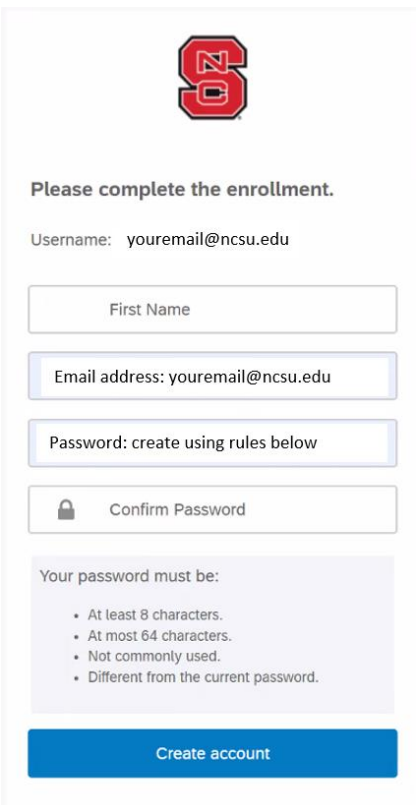

9. You should see the "Your account has been successfully created" message. Click on "Sign In" and sign in using your Qualtrics username (@ncsu.edu email address) and the password you just created.

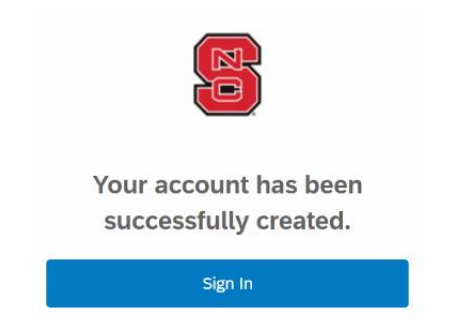

10. The next window you will see are the Qualtrics Terms of Service. Click "I accept" to continue to the homepage.

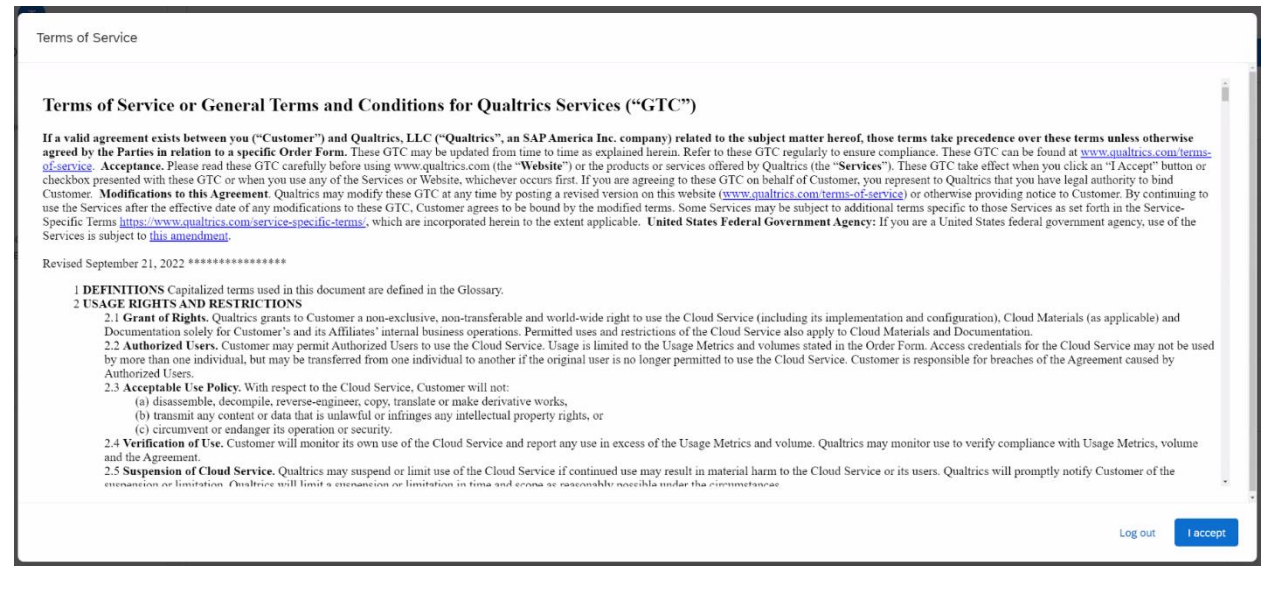

11. You have now completed the registration process and have created your account! From the homepage, you can get started with the first training course or by creating a survey project.

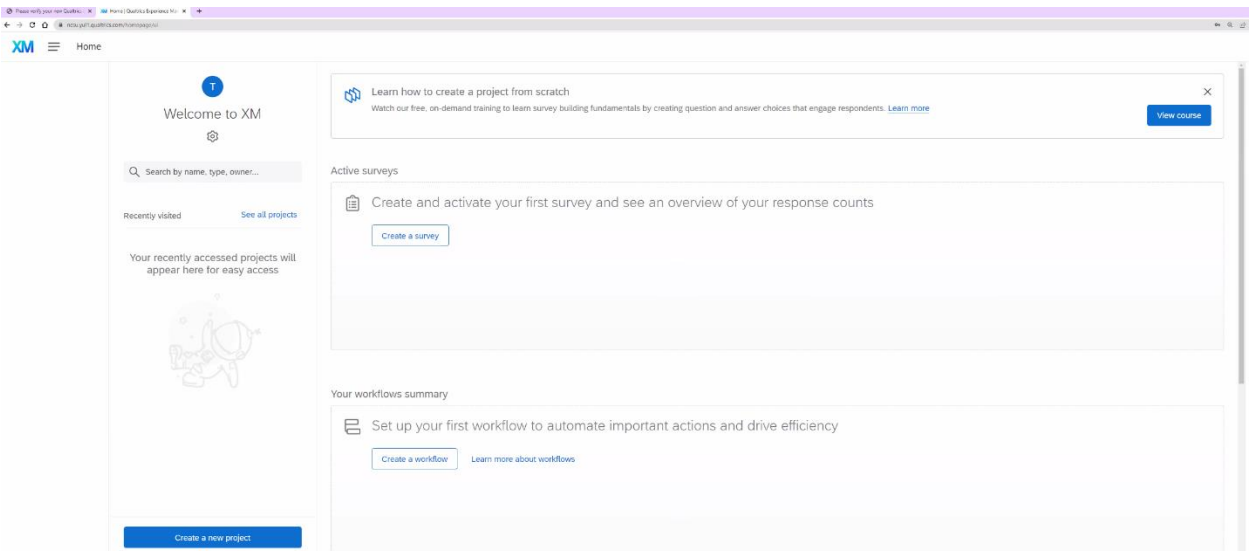

- 12. To log into your Qualtrics account in the future, go to Qualtrics.com, click on "LOGIN" in the top right-hand corner, and sign in using your Qualtrics username and password.
- 13. If you have any further questions about your account permissions, or if you are looking for additional resources or information about using Qualtrics at NC State, visit our website at [isa.ncsu.edu/surveys/qualtrics.](file://///wolftech.ad.ncsu.edu/oit/Shares/OIRP/UPA/Survey/Qualtrics/OIRP_Qualtrics_webpage/isa.ncsu.edu/surveys/qualtrics) To discuss upgrading your account permissions, contact us at qualtrics\_support@ncsu.edu.